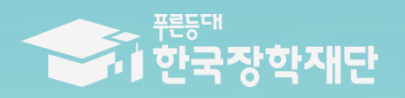

6 당신의 꿈은 반드시 이루어집니다 <sup>99</sup>

# 2018년 2학기 2차 푸른등대 기부장학금(블리자드) 하새 신청 매뉴얼

# 푸른등대 기부장학금 신청하기: 한국장학재단 홈페이지 접속[\(www.kosaf.go.kr](http://www.kosaf.go.kr/))

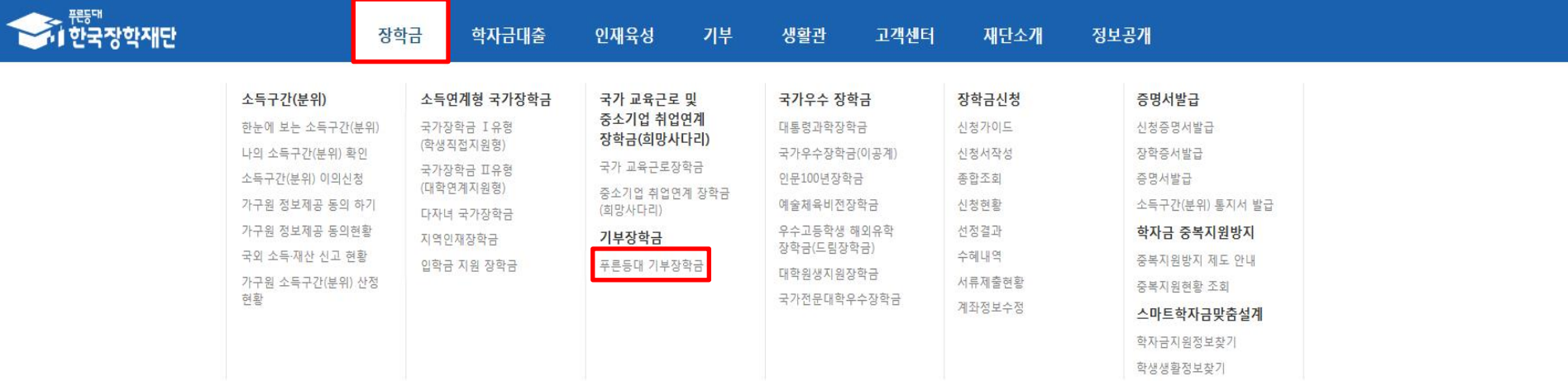

[보도사뇨] 안곡깡막재된, 시민깜여먹진된 칼국

공지사항

- [보도자료] 한국장학재단 18년도 2학기 푸른등대 기부장학생 신규 선발
- [보도자료] 한국장학재단, 전북출장지원센터 개소식

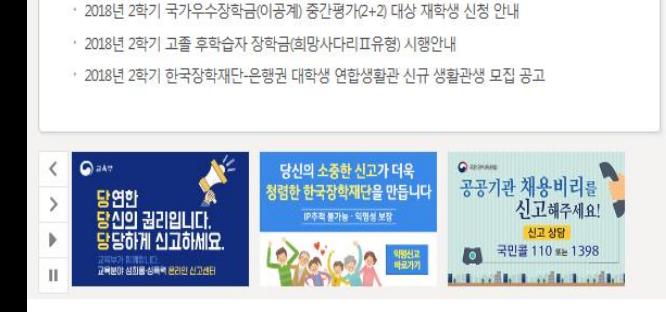

÷

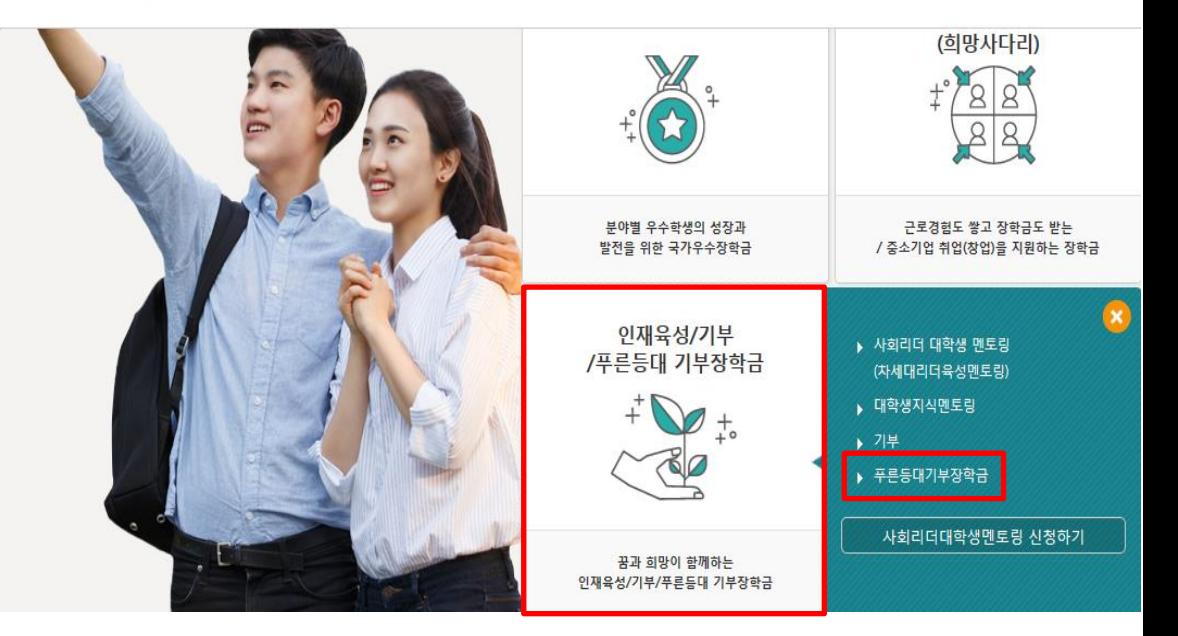

# 푸른등대 기부장학금 신청하기: 공인인증서 로그인

로그인

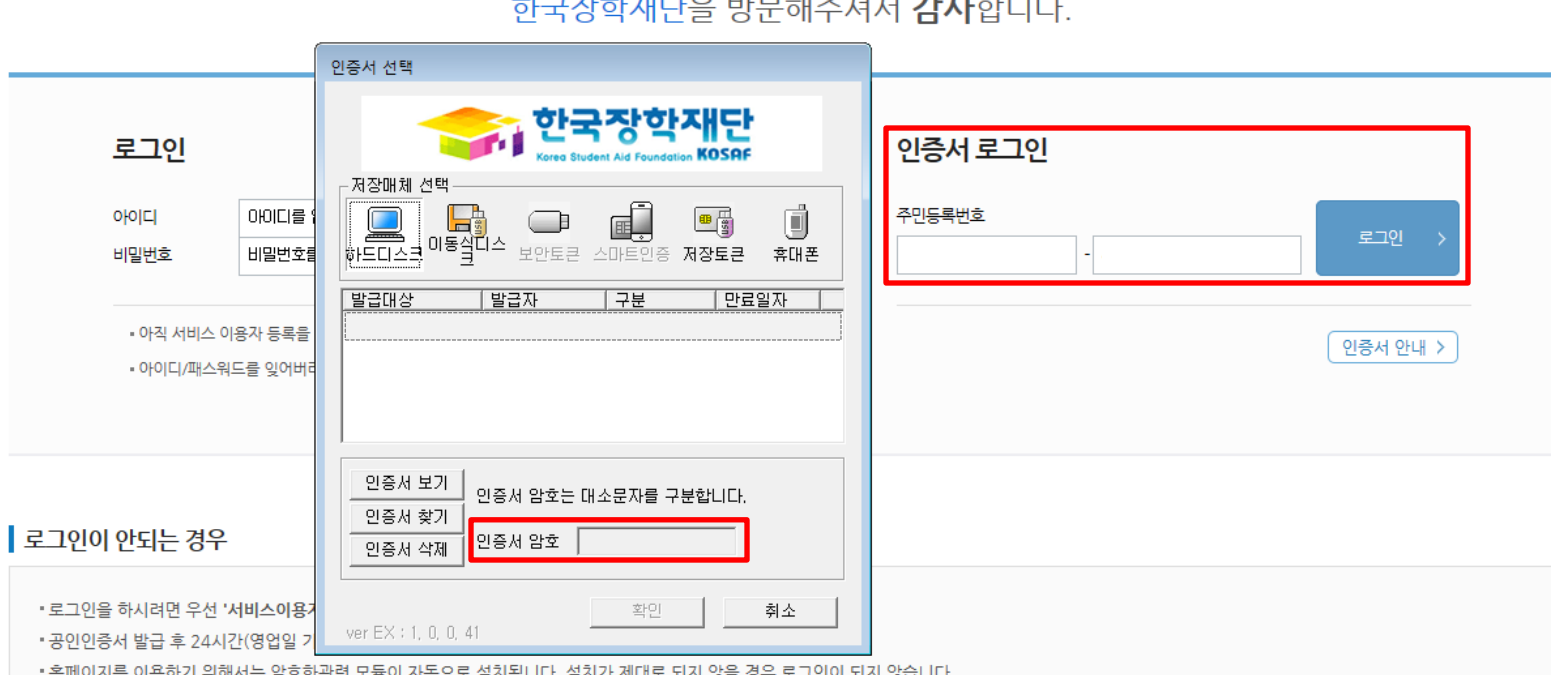

## DISTRICTO OFFICIAL ALLEN

- 푸른등대 기부장학금 신청을 위해 공인인증서 필요
- 공인인증서는 인터넷상 거래를 위한 본인확인 용도로 사용
- $\bigcirc$  공인인증서 발급절차
- 재단과 업무제휴 협약체결 은행을 방문하여 계좌개설 및 인터넷 뱅킹 가입 후 해당은행 홈페이지에서 공인인증서 무료 발급 - 제휴은행 : 우리, 국민, 신한, 기업, 경남, 농협, 광주, 대구, 부산, 수협, KEB하나, SC제일, 전북, 제주, 우체국
- 범용공인인증서 발급기관 홈페이지 접속 후 수수료 지불 및 개인 범용공인인증서 발급
- 기 공인인증서 보유자는 종전 인증서 사용 가능

# 푸른등대 기부장학금 신청하기: 신청자격 확인하기

# 푸른등대 기부장학금

### 한국장학재단 '푸른등대' 기부금을 통해 조성된 기부금을 활용한 장학금으로 기부자의 숭고한 의도 및 깊은 뜻을 구현하는데 의의를 두고 있음 (조성된 기부금에 따라 매년 사업규모가 변동됨)

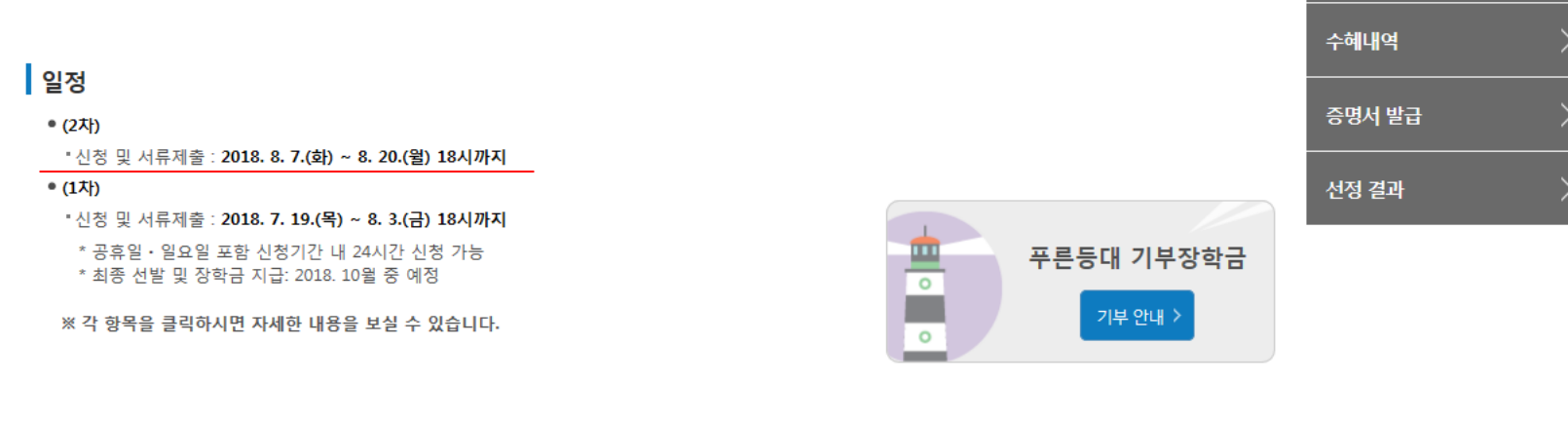

신청하기

신청현황

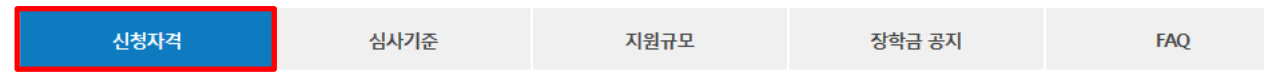

┃ 신청자격

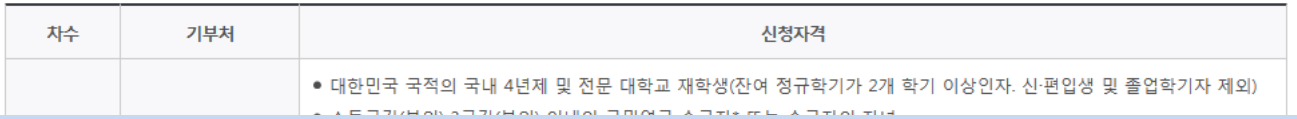

### ○ 푸른등대 기부장학금 소개 및 신청자격 확인 후 [신청하기] 클릭

### ○ 푸른등대 기부장학금 신청 및 서류제출 기간 : '18. 8. 8.(수) 9시 ~ 8.20.(월) 18시까지

### \* 신청 마감일인 '18. 8. 20.(월) 18시까지 소득 심사를 위한 가구원동의 및 서류제출(소득구간 산정을 위한 가족관계 등 확인 서류 및 기부처별 제출서류) 절차가 완료되어야 함

- ※ 주말∙공휴일 포함 24시간 신청가능(마감일 제외)
- ※ 신청 전 준비사항 : 본인 명의 공인인증서 및 계좌번호, 부모의 주민등록번호(기혼자는 배우자의 주민등록번호)

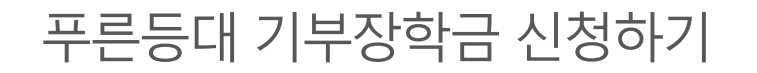

신청서작성

신청가이드바로가기 >

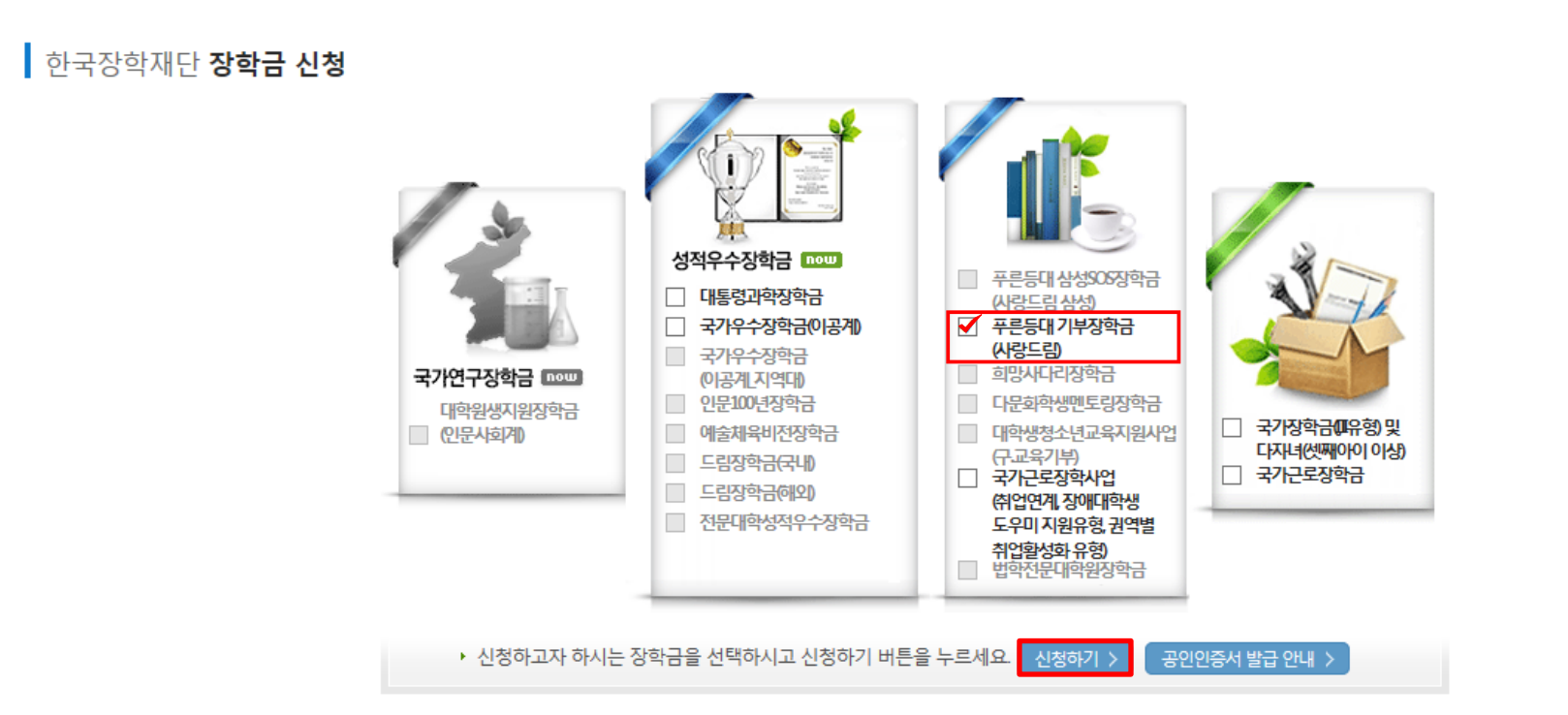

○ 푸른등대 기부장학금 소개 및 신청자격 확인 후 [신청하기] 클릭

- 푸른등대 기부장학금 신청 및 서류제출 기간 : '18. 8. 8.(수) 9시 ~ 8.20.(월) 18시까지
	- \* 신청 마감일인 '18. 8. 20.(월) 18시까지 소득 심사를 위한 가구원동의 및 서류제출(소득구간 산정을 위한 가족관계 등 확인 서류 및 기부처별 제출서류) 절차가 완료되어야 함
	- ※ 주말∙공휴일 포함 24시간 신청가능(마감일 제외)
	- ※ 신청 전 준비사항 : 본인 명의 공인인증서 및 계좌번호, 부모의 주민등록번호(기혼자는 배우자의 주민등록번호)

### ○ 푸른등대 기부장학금 상품유형 '신규' 선택 ○ 개인(신용)정보의 수집제공활용 및 조회 동의서, 신청인 동의서 내용확인 후 동의 ○ 공인인증서 동의 진행

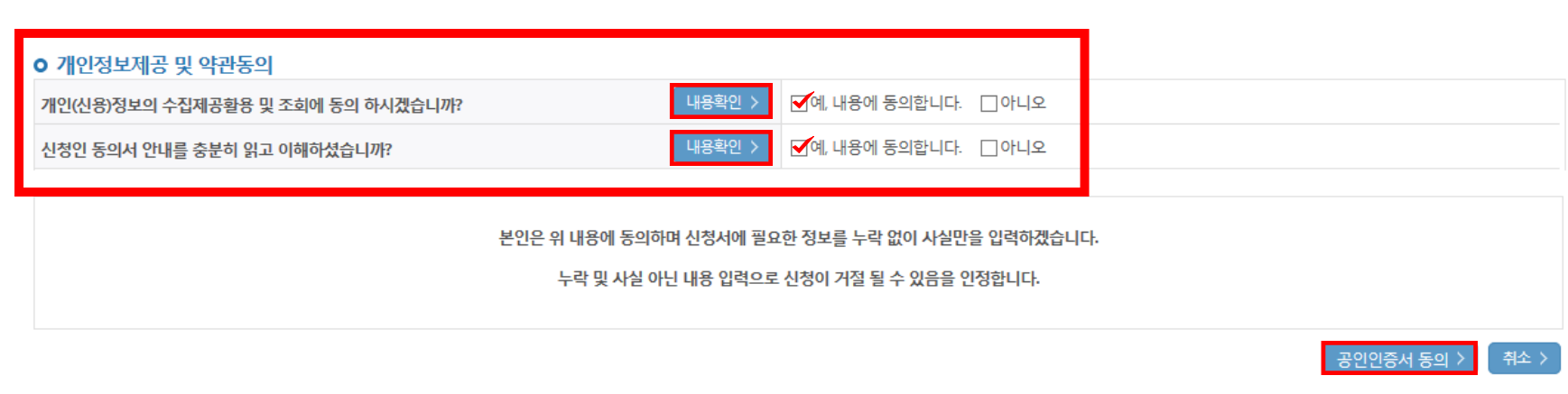

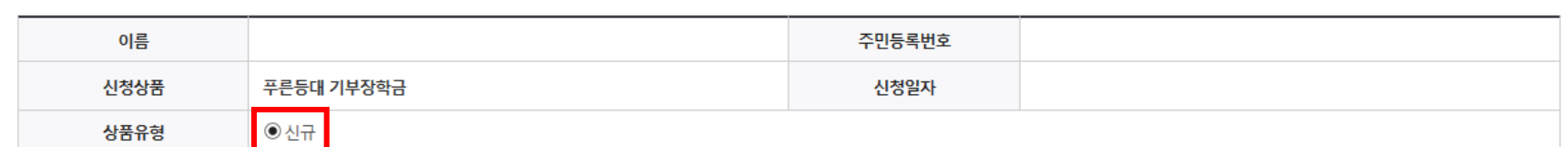

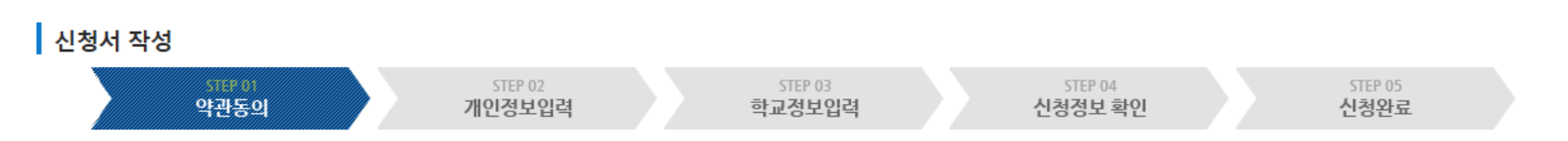

# 신청서작성

신청서작성 STEP 01 약관동의

# ○ 신청자격 및 기부처 선택하기

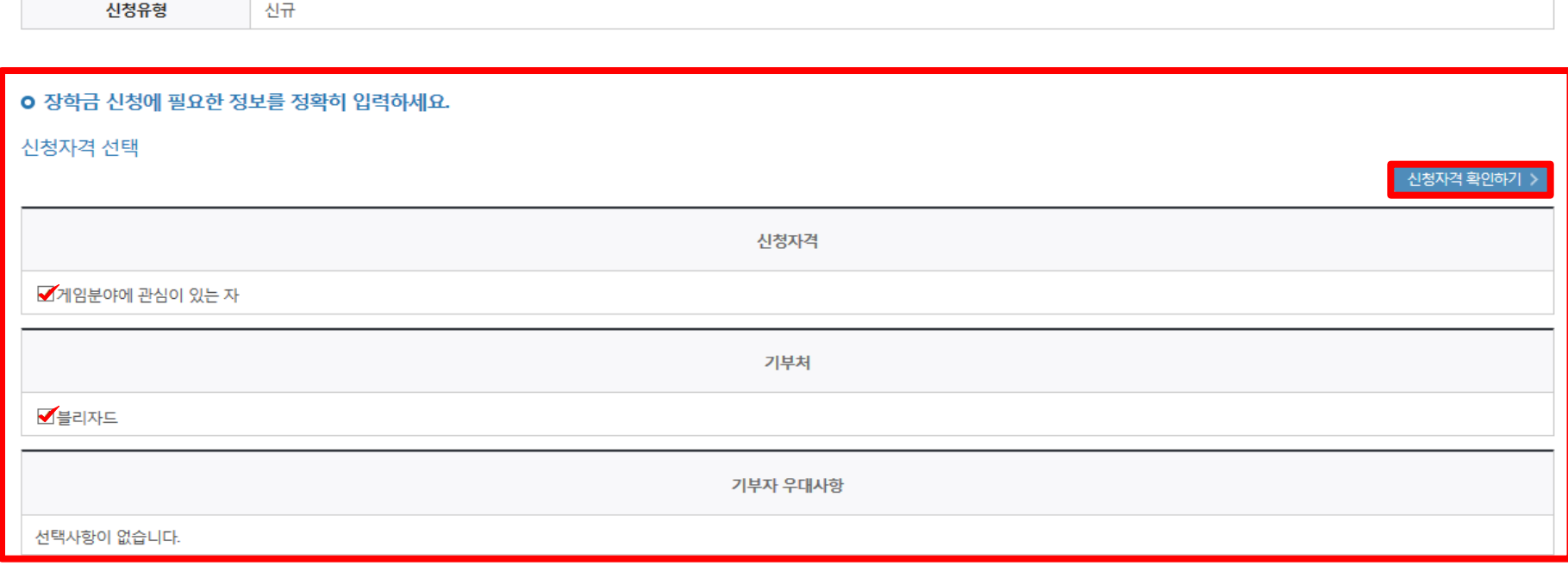

#### ▌ 신청서 작성 STEP 01 STEP 03 STEP 04 STEP 05 약관동의 개인정보입력 학교정보입력 신청정보 확인 신청완료 이름 주민등록번호 신청상품 푸른등대 기부장학금 신청일자 2018-08-01

# 신청서작성

신청서작성 **STEP 02 개인정보입력①** . . . . . . . . . . .

### ○ 기초/차상위 : 신청일 기준 학생 및 가구원(미혼:부모, 기혼:배우자) 중 1인 이상이 자격을 보유하고 있는 경우에만 선택 - 신청완료 후 [장학금] → [장학금신청] → [서류제출현황]에서 서류제출 대상여부 확인 후 서류 제출

 $\bigcirc$  장애인 : 학생 본인이 장애인에 해당할 경우에만 장애인 선택

#### **[ [자상위계층] 확인 증빙서류 > ]**

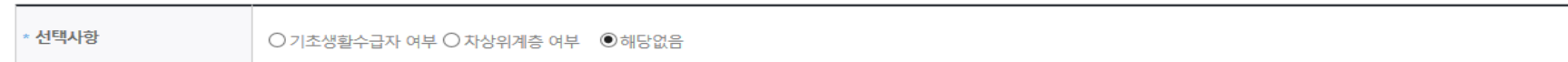

기초생활수급자 및 차상위계층여부 선택

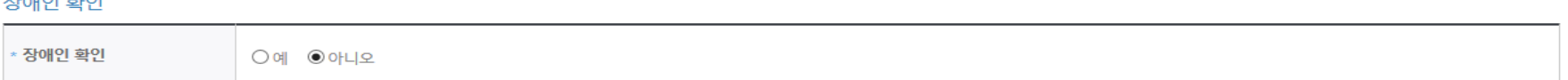

#### $T<sub>LO</sub>||<sub>O</sub>|| \neq |<sub>O</sub>|$

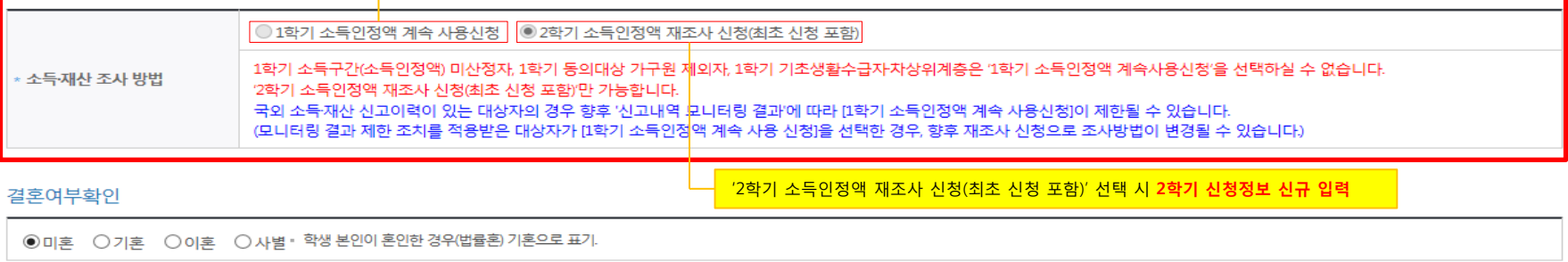

▪ 실거주지 주소로 우편물이 발송됩니다. • 실거주지 주소가 다른 경우 변경해 주십시오

소득재산 조사 방법 선택

'1학기 소득인정액 계속 사용신청' 선택 시 2학기 신청정보 자동 입력(1학기 신청정보)

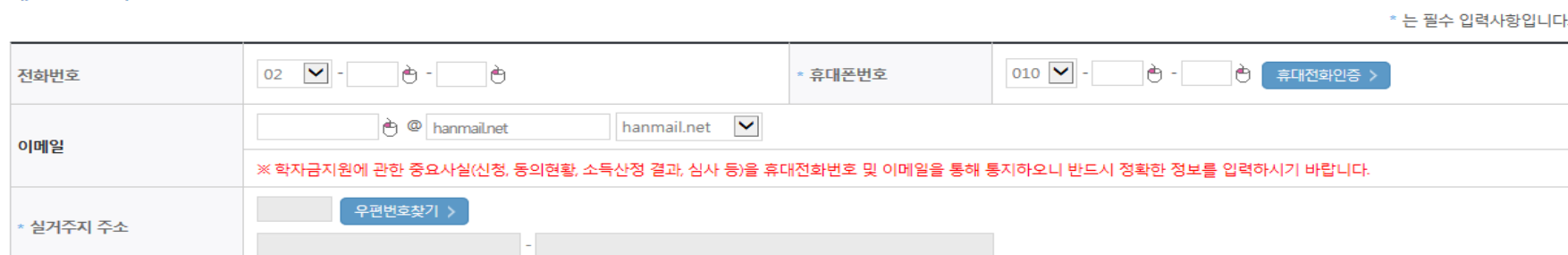

#### 개인정보 인련

# 신청서작성 STEP 02 개인정보입력②

# 신청서작성 STEP 02 개인정보입력3

 $\bigcirc$ 

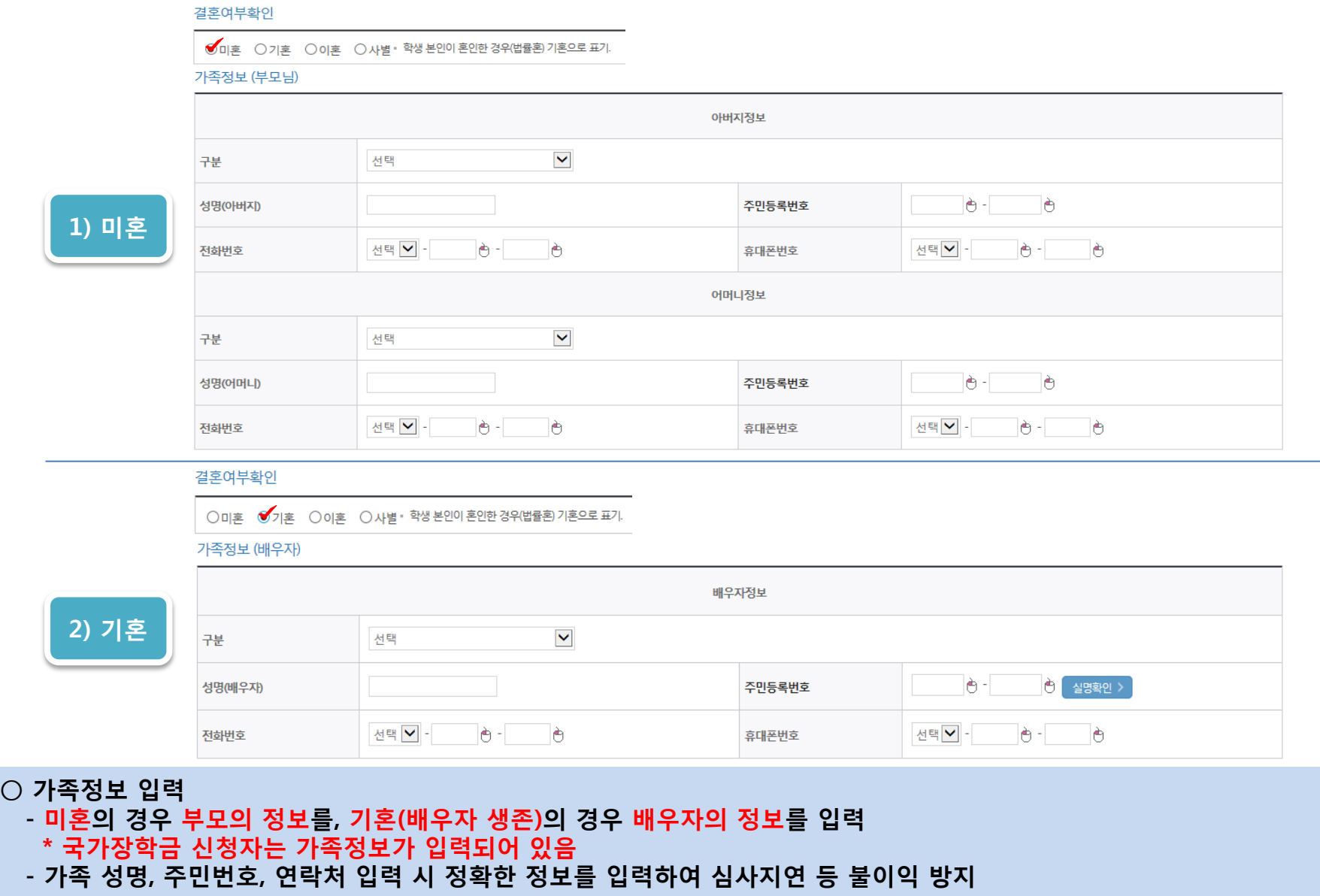

# 신청서작성 STEP 02 개인정보입력4

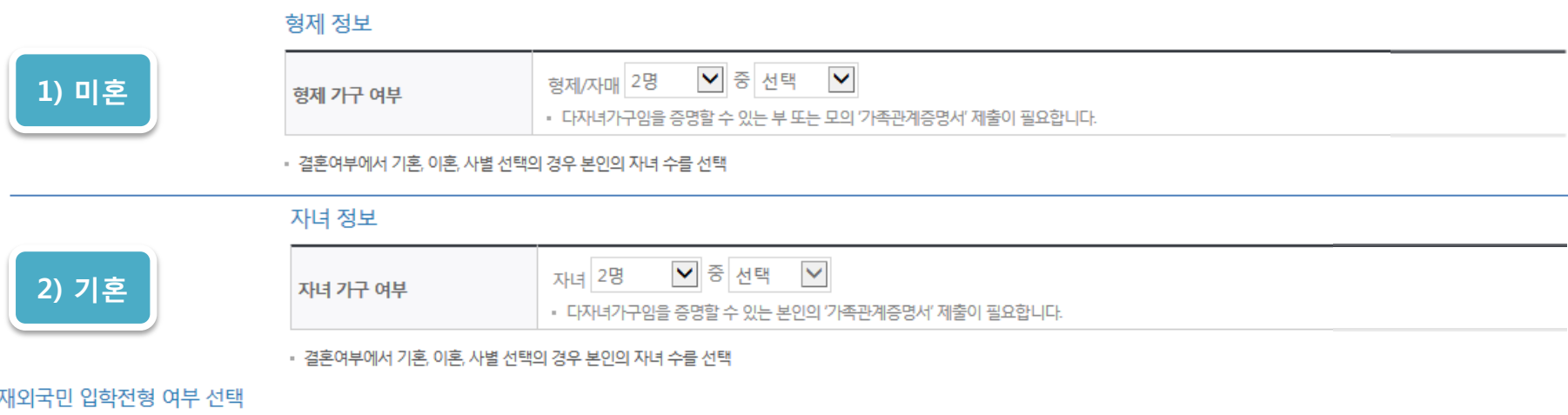

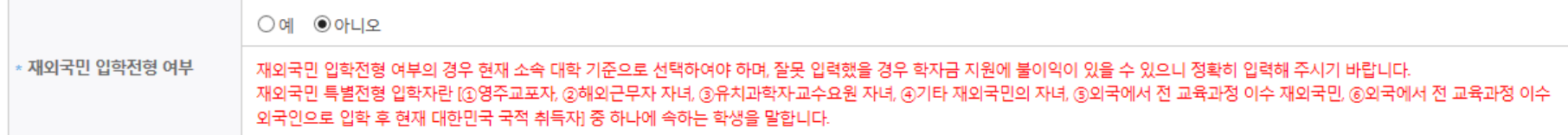

#### 계좌정보

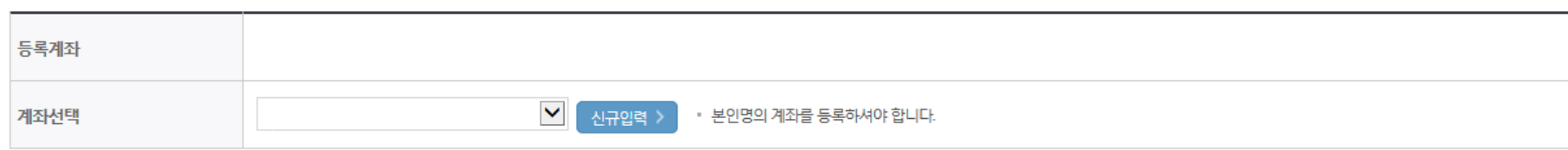

○ 계좌정보 입력 후 확인버튼 클릭

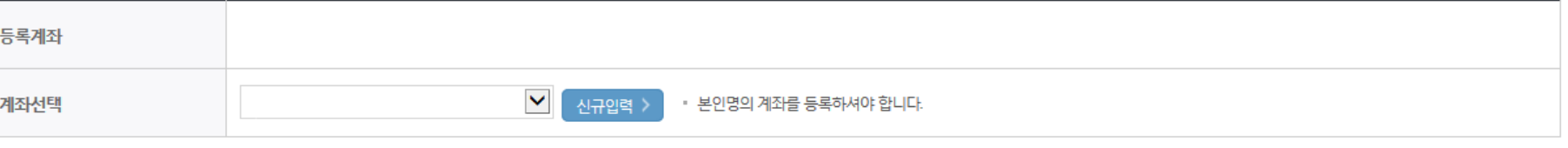

• 신청기간 종료 후 입금계좌 변경이 불가하오니 주의하시기 바랍니다.

○ 미혼의 경우 형제 정보 입력/ 기혼의 경우 자녀 정보 입력

○ 재외국민 입학전형 여부 선택(유의사항을 정독 후 정확히 입력)

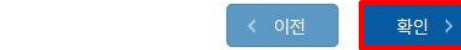

취소

### ○ 학교 및 학적 정보 입력 : 장학금 기부처별로 신청 가능 대학 및 학적이 다르므로 신청 자격 확인  $\bigcirc$  개별서류 제출 : ①기부처 필수·선택서류 확인 → ②자기소개서 양식 다운 → ③파일 등록 ★제출서류가 2개 이상인 경우 1개의 파일로 업로드★

4. 등록한 파일은 **[파일등록완료]를 클릭하면 확**인 가능합니다.<br>※블리자드\_자기소개서양식 :<mark>[자기소개서 양식]</mark> (2)

※ 등록하신 파일의 이름은 정해진 규칙에 의해 자동으로 바뀝니다.

3. 첨부파일의 최대 용량은10MB이내만 가능하며, PDF, ZIP, JPG, HWP 파일 형태로 등록 가능합니다.

2 제출서류는 [찾아보기]를 클릭하여 파일 선택 후 파일 등록을 클릭하면 등록됩니다.

1 [개별서류 확인하기]에서 선택한 기부처별 제출서류 목록을 확인합니다.

#### <푸른등대 기부장학금 개별서류 제출방법>

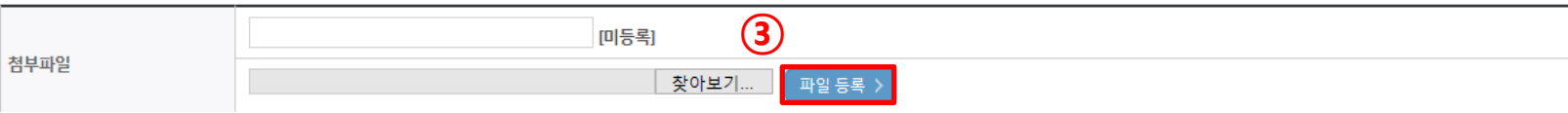

①

개별서류 확인하기

#### 개별서류 제출

• KDB나눔재단은 공고일 현재(18년 2학기 기준) 잔여 정규학기가 2개 학기인 학생만 지원가능합니다.

• 신청 학기 기준의 재학 구분을 선택해 주시기 바랍니다.

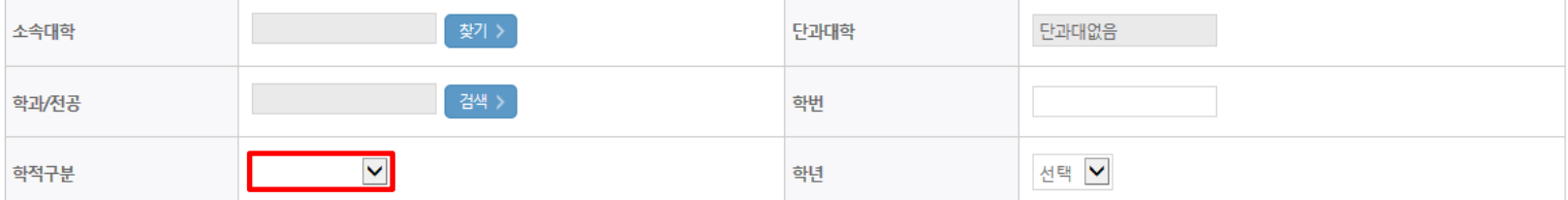

### **ㅇ** 학교정보

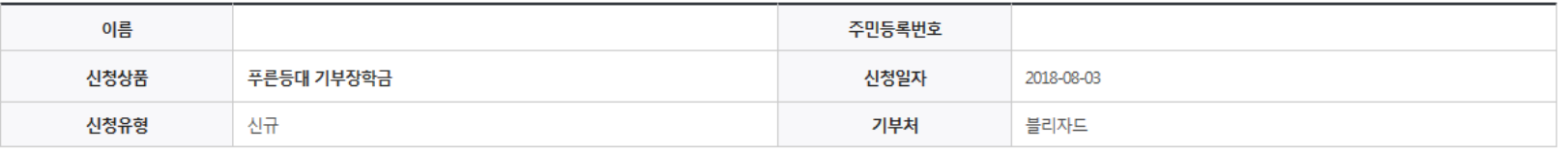

# 신청서작성 STEP 03 학교정보입력

# 신청서작성 STEP 04 신청정보 확인

#### 기초생활수급자 및 차상위계층여부 선택

선택사항

○기초생활수급자 여부 ○차상위계층 여부 ◎ 해당없음

#### 재외국민 입학전형 여부 선택

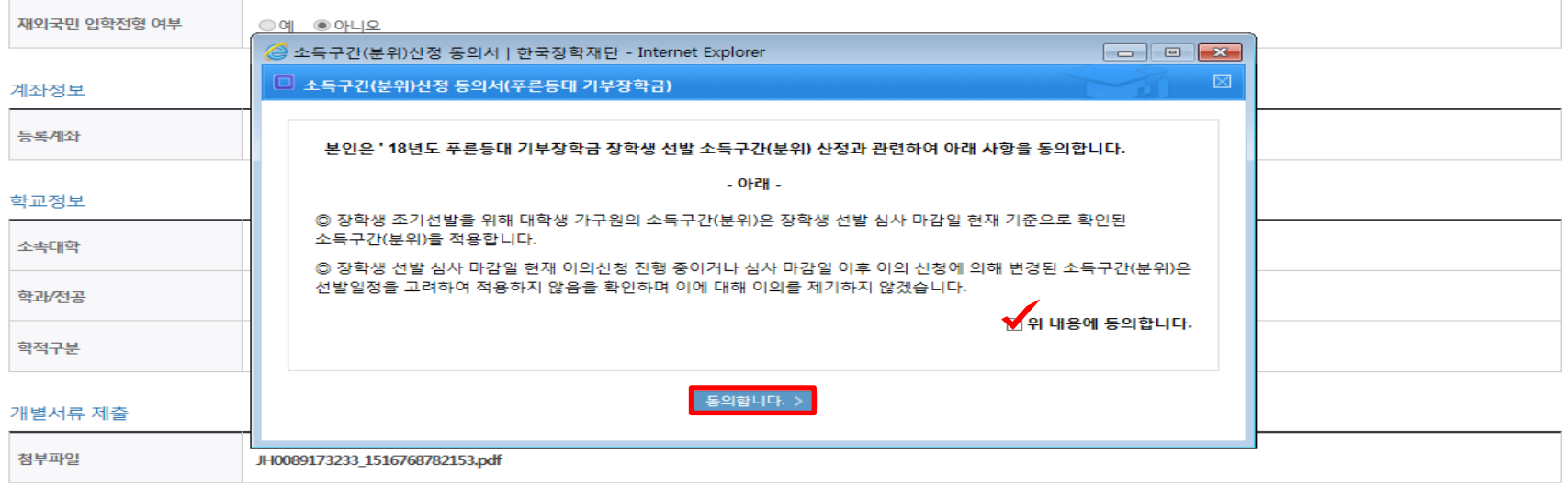

#### 소득구간(분위)산정 동의서(푸른등대 기부장학금)

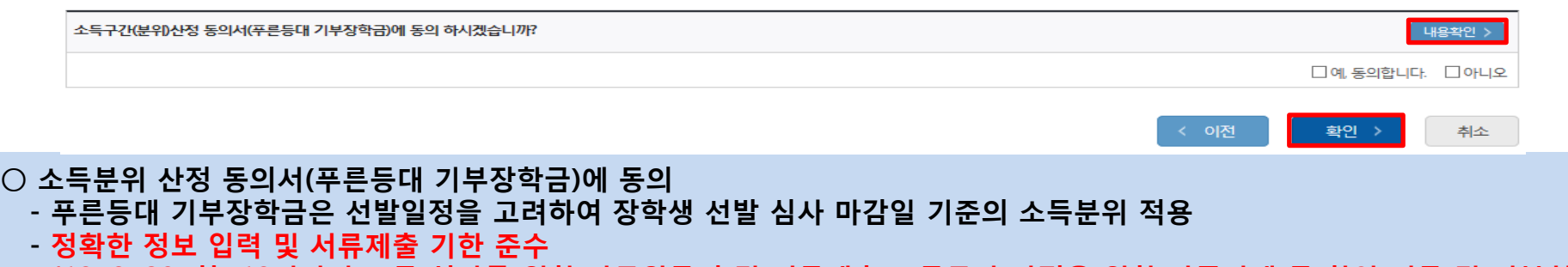

### \* '18. 8. 20.(화) 18시까지 소득 심사를 위한 가구원동의 및 서류제출(소득구간 산정을 위한 가족관계 등 확인 서류 및 기부처별 제출서류)이 완료되어야 함

# ○ 확인 버튼 클릭 및 공인인증서 본인 인증 후 장학금 신청완료

### ○ 장학금 신청완료

신청현황 >

신청서 출력 >

※ 정부학자금 통합신청 시 소득 확인 서류를 제출한 경우에는 제출하실 필요가 없습니다.

※ 소득구간(분위) 확인을 위한 '가족관계증명서', '기초/차상위 증명서' 등은 [장학금 → 장학금신청 → 서류제출현황]에 제출하시면 됩니다.

신청서작성 STEP 05 신청완료

#### 且 참조하세요!

<소득 확인 서류 제출방법>

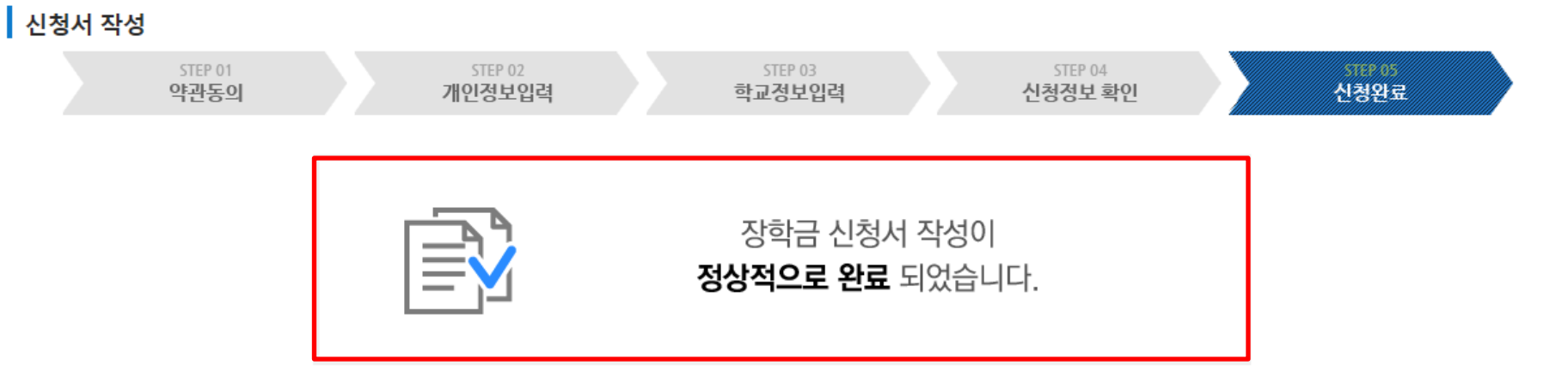

# 신청서작성